## <span id="page-0-4"></span>普通页面设置

- [1.描述](#page-0-0)
- [2.普通页面设置](#page-0-1)
	- [名称](#page-0-2) [标题](#page-0-3)
	- [母版页名称](#page-1-0)
	- [手机版页面](#page-1-1)
	- [行数](#page-1-2)
	- [列数](#page-1-3)
	- [设置为启动页面](#page-2-0)
	- [编辑页面加载时命令](#page-3-0)
	- [页面拉伸模式](#page-3-1)
	- [未提交数据检查设置](#page-3-2) [JavaScript文件](#page-3-3)
	- [Tab键顺序](#page-3-4)

<span id="page-0-0"></span>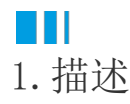

当您创建完成普通页面后,您可在属性设置区的"页面设置"中对页面进行设置。

### <span id="page-0-1"></span>M. 2.普通页面设置

在页面右边的"页面设置"中,可对页面进行一系列设置。

<span id="page-0-2"></span>名称

页面的名称。在JavaScript中可用于获取页面对象。

#### <span id="page-0-3"></span>标题

显示在浏览器的标题栏中的名称。也可以在该页面名称上右击,选择"设置标题"。

图1 设置标题

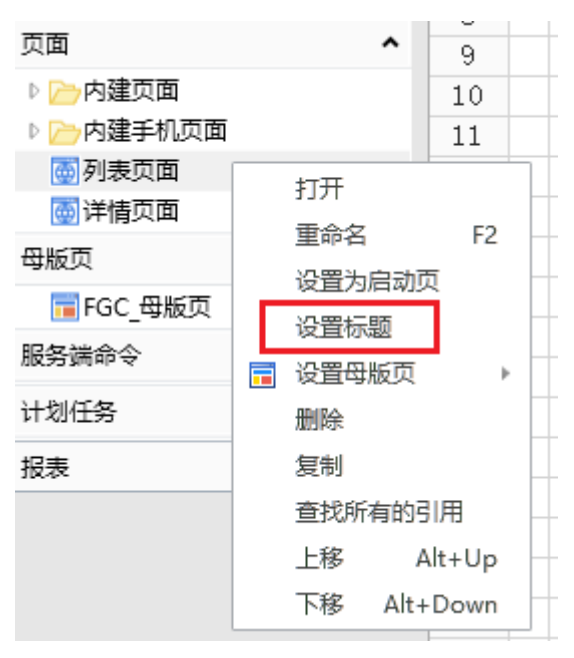

例如,将"订单列表"的标题设置为"首页"。

图2 设置页面标题

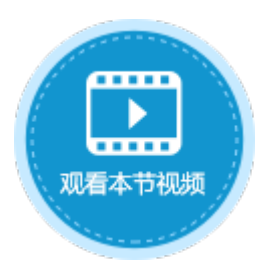

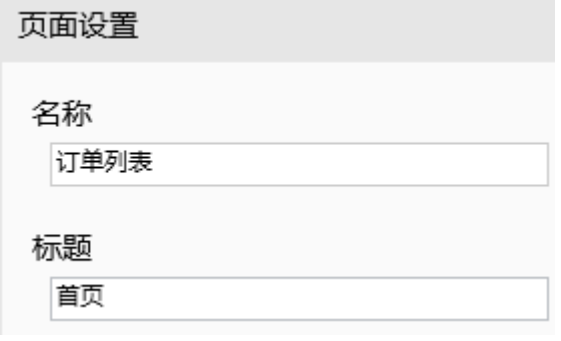

则运行工程后, 浏览器的标题栏显示为"首页"。

图3 浏览器标题显示

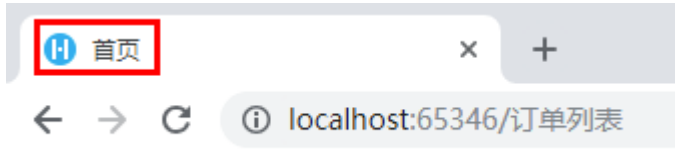

<span id="page-1-0"></span>母版页名称

给当前页面设置一个已有的母版页。也可以在该页面名称上右击,选择"设置母版页"。

图4 设置母版页

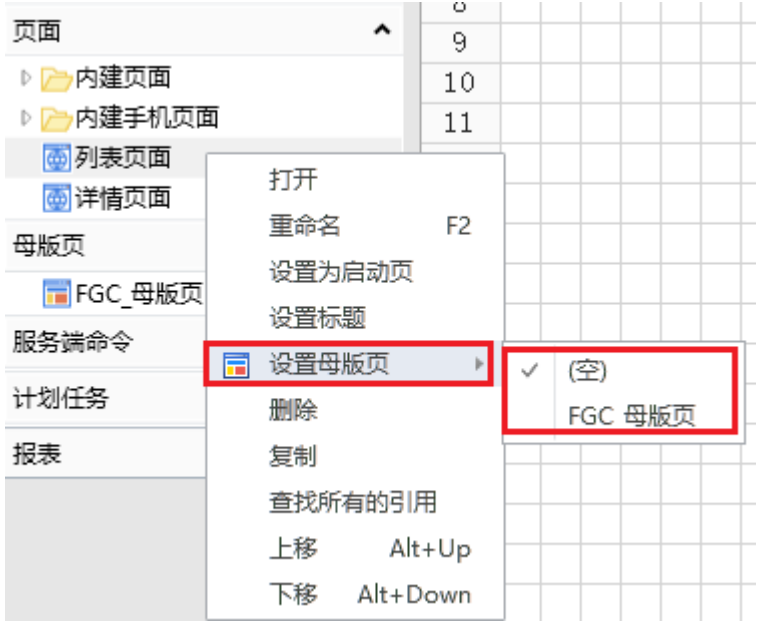

选择母版页后,可设置"溢出模式",具体请参[见溢出模式](https://help.grapecity.com.cn/pages/viewpage.action?pageId=72352409)。

#### <span id="page-1-1"></span>手机版页面

设置当前页面的手机版页面后,则当用户使用手机访问当前页面时,浏览器会显示其手机版页面。

如果希望在浏览器中输入同一个地址,或是通过"页面跳转"命令跳转到某页面时,在电脑浏览器中显示的是一个普通页面,而在手机浏 第六十三百八九品十品六十九百五分六六

可以创建一个普通页面和一个手机页面,并在普通页面属性设置区的"页面设置"中将"手机版页面"指定为创建的手机页面。这样,当 在手机中跳转到页面时,实际上呈现的是设置的手机页面。

<span id="page-1-2"></span>行数

<span id="page-1-3"></span>设定页面的行数,用于调整页面的高度。

列数

设定页面的列数,用于调整页面的宽度。

<span id="page-2-0"></span>设置为启动页面

设置页面为应用的启动页,启动页面即网站的首页。在页面列表中,页面名加粗的页面即为首页。

您有三种方法设置网站的首页:

方法一 选择"文件->设置->应用程序设置",在"启动页面"中,选择一个页面作为首页。

图5 设置启动页面

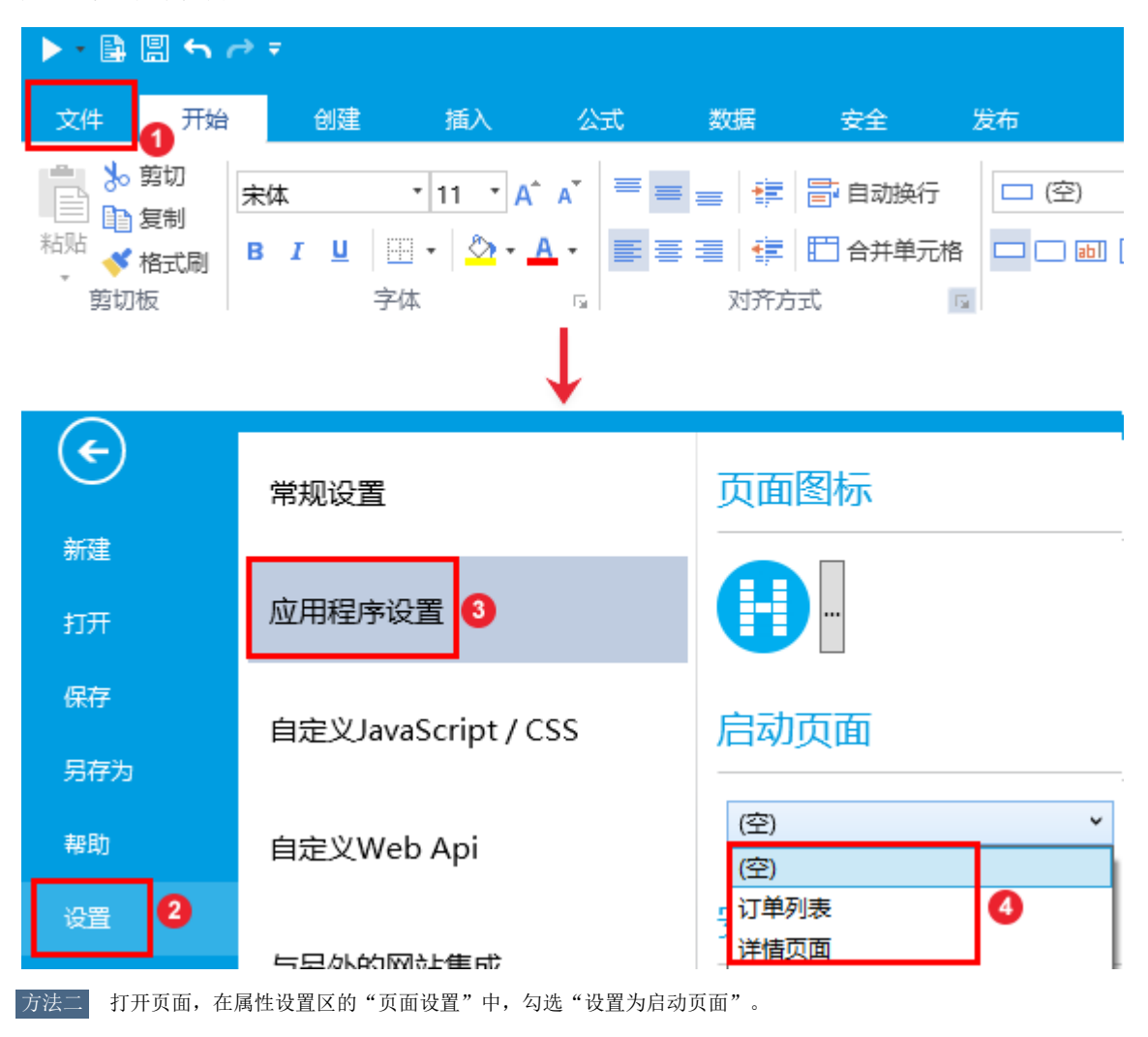

图6 设置启动页面

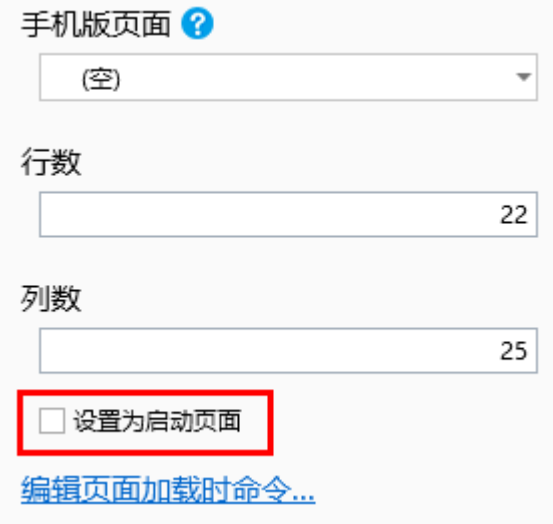

方法三 右击页面,在弹出的菜单选择框中,选择"设置为启动页"。

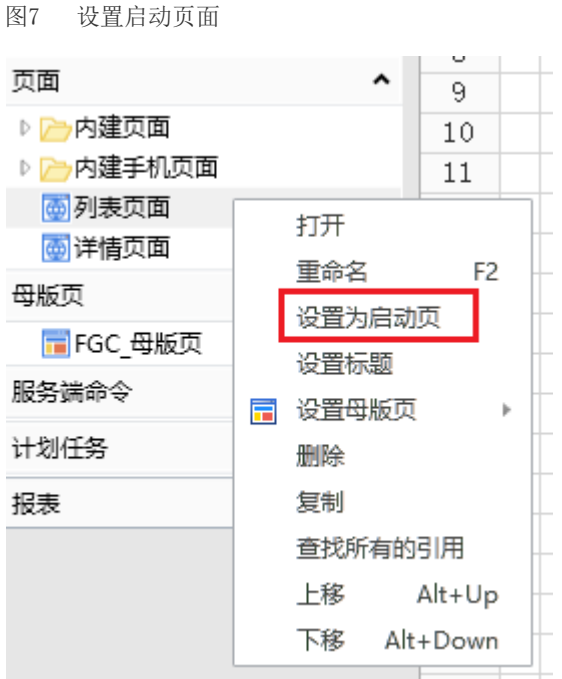

#### <span id="page-3-0"></span>编辑页面加载时命令

当页面加载时,会执行的特定的命令。命令请参[见第九章 命令](https://help.grapecity.com.cn/pages/viewpage.action?pageId=72353757)。

#### <span id="page-3-1"></span>页面拉伸模式

您可以设置页面的拉伸模式,可选择继承自全局设置、无拉伸、水平拉伸、垂直拉伸、双向拉伸、等比拉伸(填满宽度)六种模式。具体 请参[见页面拉伸模式](https://help.grapecity.com.cn/pages/viewpage.action?pageId=72352520)。

#### <span id="page-3-2"></span>未提交数据检查设置

在离开页面时检查是否有提交的数据,勾选后会进行检查,如果页面有未提交的数据,离开页面时会弹出提示框。默认不勾选此项。

<span id="page-3-3"></span>JavaScript文件

附加在该页面的特定的JavaScript(后缀名为.js)文件。

#### <span id="page-3-4"></span>Tab键顺序

设置光标在页面上控件移动的顺序。

# 说明

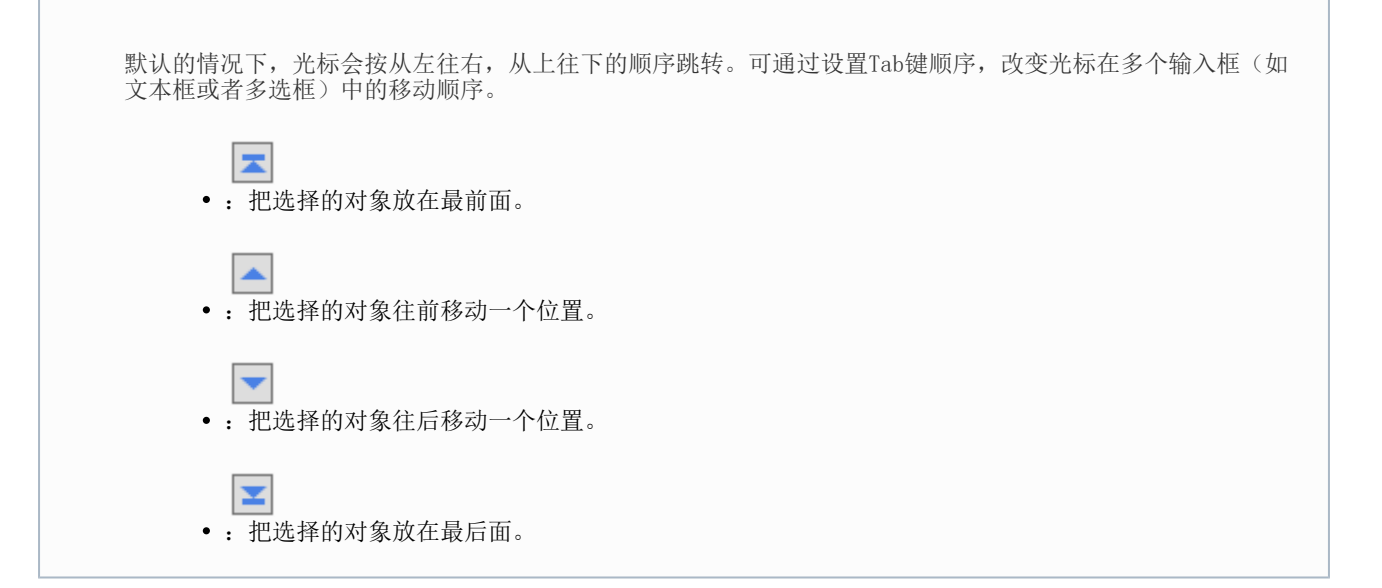

[回到顶部](#page-0-4)